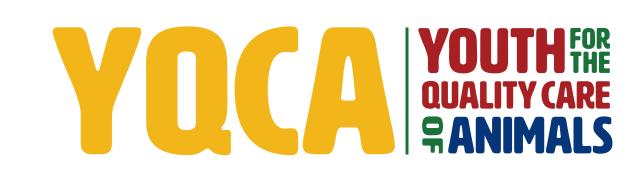

GETTING YOUR YQCA CERTIFICATION HELP DOCUMENT

# TABLE OF CONTENTS

| Creating and Logging Into Your YQCA Account                | 3-5  |
|------------------------------------------------------------|------|
| Add A Child                                                | 6    |
| Purchasing an Instructor-Led Training                      | 7    |
| Purchasing a Web-Based Training                            | 8    |
| Completing a Web-Based Training                            | 9-10 |
| Submitting Current YQCA Certification (from previous site) | 11   |
| Printing Certification                                     | 12   |

### **CREATING AND LOGGING INTO YOUR YQCA ACCOUNT**

#### STEP 1

Create and login to a YQCA account. Go to yqcaprogram.org and select "Login & Register" from the menu.

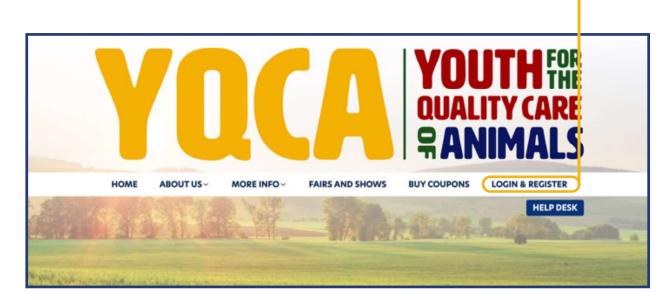

#### **STEP 2**

If registering a new account, select "Register." If logging in to a pre-existing account, enter your username and password and select "Submit" to login.

|                        | SIGN IN                              |                                       |
|------------------------|--------------------------------------|---------------------------------------|
|                        | username/email •                     |                                       |
| ANTINE IN COME         | password                             |                                       |
| So a Change            | Remember username                    | 10.100 m                              |
|                        | SUBMIT                               |                                       |
|                        | Forgotten your username or password? |                                       |
| ter and the second and | REGISTER NEW ACCOUNT                 |                                       |
| Min. Attacking in      | REGISTER                             | A A A A A A A A A A A A A A A A A A A |
| AND A PERSON A         |                                      |                                       |

## **STEP 3**

When registering a new account, enter your birthdate. If you are an age protected under COPPA, a parent must create the account.

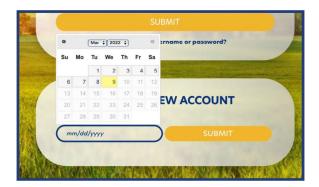

| REGIS                                      | TER NEW                                  | ACCOUNT                                                 |         |
|--------------------------------------------|------------------------------------------|---------------------------------------------------------|---------|
| Select Date of Birth                       |                                          |                                                         |         |
| 03/01/2022                                 |                                          | SUBMIT                                                  |         |
| You are ineligik<br>Please have yo<br>acco | ole to crea<br>our parent,<br>ount on yo | te your own accoun<br>/guardian create ar<br>ur behalf. | t.      |
|                                            |                                          |                                                         | RUAS SA |

# **STEP 4**

#### REGISTRATION

-

Complete registration information for the owner of the account.

The image on this page is of the youth registration. The parent registration is captured on the next page.

| Jsername                                                  | 0      |                                                                                                    |
|-----------------------------------------------------------|--------|----------------------------------------------------------------------------------------------------|
| Password                                                  | 9      |                                                                                                    |
|                                                           |        | The password must have at least 8 characters, at least 1 digit(s), at least 1 lower case letter(s), at least 1 upper case letter(s), at least 1 non-alphanumeric character(s) such as as *, -, or # |
| Email Address                                             | 0      |                                                                                                    |
| Email (Again)                                             | 0      |                                                                                                    |
| First Name                                                | 0      |                                                                                                    |
| Last Name                                                 | 0      |                                                                                                    |
| State                                                     |        | Select +                                                                                                    |
| County of Participati                                     | ion    | Select +                                                                                                    |
| Organization Affiliat                                     |        | Youth<br>4-H Member<br>FFA Member<br>Grange Member<br>Hold down the Cut (windows) or Command (Max) button to select multiple options.                                                               |
| Grade/Level of Educ                                       | ation  | 2nd and below \$                                                                                                    |
| Birthdate                                                 |        | 1 • March • 2008 • 🚔 🛛 Enable                                                                                                    |
| Gender                                                    |        | Female ¢                                                                                                    |
| Race                                                      |        | American Indian or Alaskan Native                                                                                                    |
| Residence                                                 |        | Rurol +                                                                                                    |
| Phone (XXX) XXX-XX                                        | XX     |                                                                                                    |
| Please indicate whic<br>livestock project(s)              | 1      | Beef<br>Dairy cattle<br>Dairy goats                                                                                                    |
| you/your child is/are<br>enrolled in. Select al<br>apply. | l that | Meat Goats Hold down the Ctri (windows) or Command (Mar) button to select multiple options.                                                                                                    |

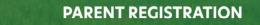

| The image on this                                                                   | Adult/Par                        | ent        | Registration                                                                                                    |
|-------------------------------------------------------------------------------------|----------------------------------|------------|----------------------------------------------------------------------------------------------------|
| page is of the                                                                      | Username                         | 0          |                                                                                                    |
| parent registration.                                                                | Password                         | 0          |                                                                                                    |
|                                                                                     |                                  |            | The password must have at least 8 characters, at least 1 digit(s), at least 1 lower<br>case letter(s), at least 1 upper case letter(s), at least 1 non-alphanumeric<br>character(s) such as as *, -, or #                                                                                                    |
|                                                                                     | Email Address                    | 0          |                                                                                                    |
|                                                                                     | Email (Again)                    | 0          |                                                                                                    |
|                                                                                     | First Name                       | 0          |                                                                                                    |
|                                                                                     | Last Name                        | 0          |                                                                                                    |
|                                                                                     | State                            |            | Select +                                                                                                    |
|                                                                                     | County of Participat             | ion:       | Select                                                                                                    |
|                                                                                     | Organization Affiliat            | tion       | Adult<br>Parent<br>Extension Professional<br>Agriculture Teacher<br>Hold down the Ctrl (windows) or Command (Mac) button to select multiple options.                                                                                                    |
|                                                                                     | Grade/Level of Educ              | ation      | 2nd and below +                                                                                                    |
|                                                                                     | Birthdate                        |            | 1 + March + 2000 + <sup>™</sup> S Enable                                                                                                    |
|                                                                                     | Gender                           |            | Female +                                                                                                    |
|                                                                                     | Race                             |            | American Indian or Alaskan Native •                                                                                                    |
|                                                                                     | Residence                        |            | Rural +                                                                                                    |
|                                                                                     | Phone (XXX) XXX-XX               | XX         |                                                                                                    |
|                                                                                     | Security Question                | 0          | I'm not a robot                                                                                                    |
|                                                                                     |                                  |            | Privacy - Terms                                                                                                    |
|                                                                                     | There are required fields in thi | is form ma |                                                                                                    |
|                                                                                     |                                  |            | A CONTRACTOR OF THE OWNER OF THE OWNER OF THE OWNER OF THE OWNER OF THE OWNER OF THE OWNER OF THE OWNER OF THE                                                                                                    |
| STEP 5                                                                              |                                  |            |                                                                                                    |
| STEPS                                                                               |                                  |            | Validate Registration                                                                                                    |
| Retrieve email to valid                                                             | ate                              |            | Please visit the email address provided during account set-up to validate your account as well as provide<br>consent for sharing your child/children's details with third parties (state 4-H/FA contacts, national speci<br>organization representatives, and fair and show managers). Until you validate your account using the YGC                                                                                                    |
| registration and comp                                                               | lete                             |            | notification email, your account will not be activated.<br>If you have provided a mobile number during the account set-up, you will receive alerts concerning your pa<br>consent whenever your account is accessed or whenever a course is launched or completed.                                                                                                    |
| parental consent. 🗕                                                                 |                                  |            | For your information, once a course is launched—and through it's completion—access to the main navigatii<br>remain inactive so as to prevent your child who is taking the course from gaining access to your account s                                                                                                    |
| Hi Sammy Student,                                                                   |                                  |            | the course completion, to gain access to the account, you will have to login again.<br>We recommend:                                                                                                    |
| A new 'YQCA' account has been requeste                                              | ed using your email addre        | ss.        | <ul> <li>You do not share the account credentials with your children or others who should not be having access<br/>account and the settings.</li> <li>You always provide a mobile number during the account set-up or from your account settings at all tim<br/>you are alerted and your mobile device whenever your account is accessed.</li> <li>You advard VGCA smail address and mobile number to your safe list so that they are not marked as spam<br/>result in you missing important nutrifications &amp; alerts.</li> </ul> |
| To confirm your new account, go to this the https://yqcaprogram.org/login/confirm.p |                                  | vPtE/sa    | You can revoke the parental consent at any time by updating the same through your account settings.                                                                                                    |
|                                                                                     |                                  |            | e case, copy and paste the address into the                                                                                                    |
| address line at the top of your web brow                                            |                                  | tile       |                                                                                                    |
| For assistance, contact the site administr                                          | ator.                            |            | REGISTRATION CONFIRMATION YOU HAVE JUST VAI<br>YOUR ACCOUNT SET-UP BY CLICKING ON THE 'VA                                                                                                    |

#### Validate your account registration.

#### DATED IDATE MY ACCOUNT' LINK FROM THE ACCOUNT VALIDATION EMAIL. IF YOU WANT TO CHANGE ANYTHING, YOU CAN DO SO THROUGH THE ACCOUNT SETTINGS.

0

#### **Registration Confirmation**

You have just validated your account set-up by clicking on the 'Validate My Account' link from the account validation email

If you want to change anything, you can do so through the account settings.

NGE PURO URSE

# ADD A CHILD

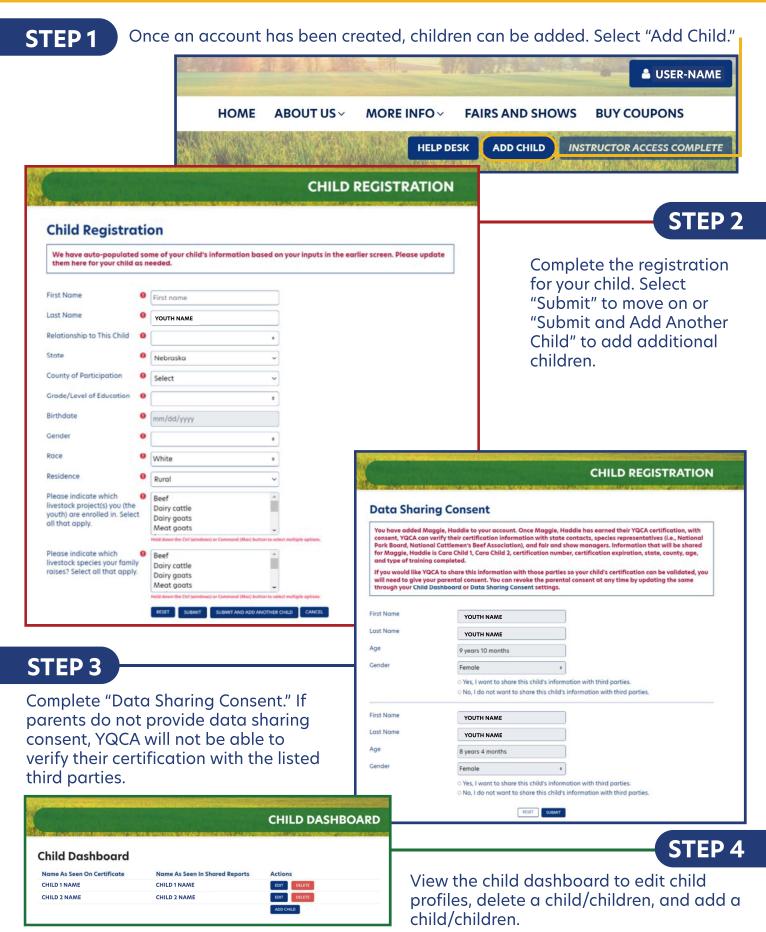

#### PURCHASING AN INSTRUCTOR-LED TRAINING

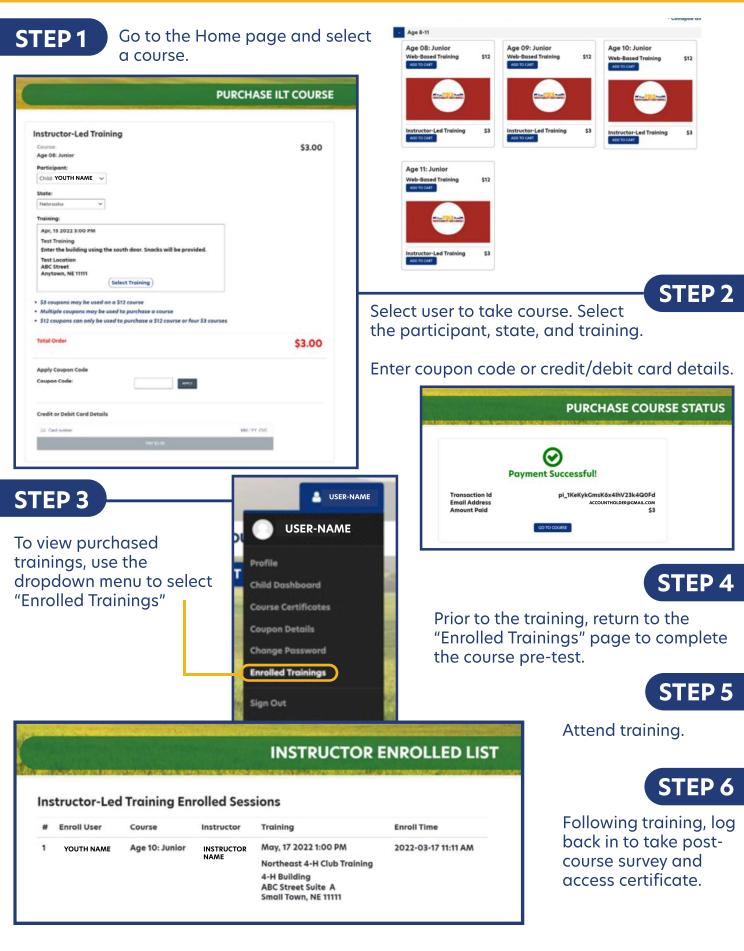

#### PURCHASING A WEB-BASED TRAINING

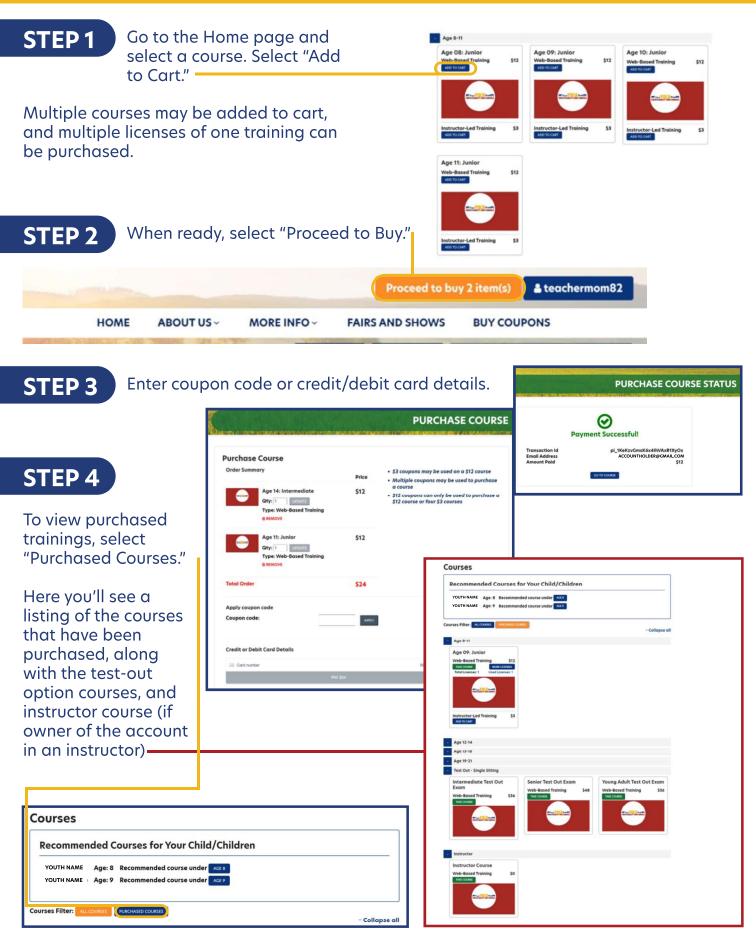

# **COMPLETING A WEB-BASED TRAINING**

| <b>STEP 1</b> Return to the home page and select "Take Course."                      | Age 09: Junior                                                                  |
|--------------------------------------------------------------------------------------|---------------------------------------------------------------------------------|
| <b>STEP 2</b> Select user to take course.                                            | Web-Based Training\$12TAKE COURSEMORE LICENSESTotal Licenses: 1Used Licenses: 1 |
| Please select in the dropdown which children<br>taking this course:<br>Choose • SAVE | TOTAL YOCA TOTAL                                                                |
| <b>STEP 3</b> Before launching course, take pre-<br>course survey.                   | Instructor-Led Training \$3<br>ADD TO CART                                      |

NOTE:

STEP 6

Users must pass three quizzes to acheive certification: Animal Well-Being, Food Safety, and Life Skills. Select a Knowledge Builder and Skills Lab to gain knowledge and test skill. User status will show throughout to track progress.

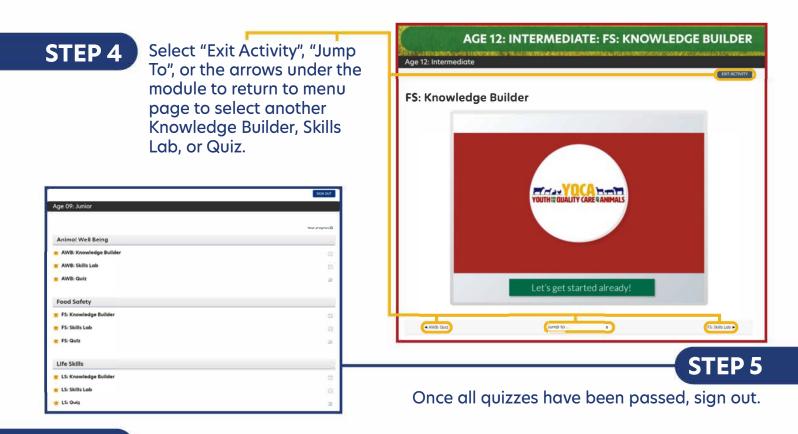

Log back in to take post-course survey and access certificate.

# **COMPLETING A WEB-BASED TRAINING**

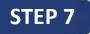

Access your certificate using the dropdown menu under "Course Certificates." Select the "+" to see dropdown on completed courses.

#### **STEP 8**

Select the blue button under "Download Certificates" to download certificate.

On a PC computer, the downloaded PDF will be available in the upper right-hand corner of the screen in the "Downloads" folder.

On a Mac computer, the downloaded PDF will be available in your browser downloads at the bottom of the window and in the "Downloads" folder.

On a smart phone, the downloaded PDF will be in "My Files" and "Downloads".

On an iPhone, you will have the option to save your downloaded PDF to your photos, files, or other applications you have on your phone.

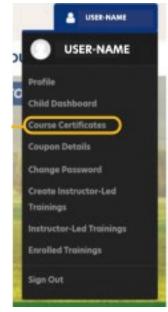

| YQCA Verifica                   | tion - For Web-Based Only                                                                   |
|---------------------------------|---------------------------------------------------------------------------------------------|
| Upload your YQCA cert<br>name). | ificate no later than May 1. Please save the document with your full name (last name, first |
| Upload files *                  |                                                                                             |
|                                 |                                                                                             |
|                                 |                                                                                             |
|                                 |                                                                                             |
|                                 | Drag and drop files                                                                         |
|                                 | Select Files                                                                                |

Rename the certificate with the

member's full name (last name, first name) and save.

Scan the QR code or type in the website (below) and upload the save certificate. *Can upload multiple files at once.* 

# go.illinois.edu/uploadYQCAcertificate

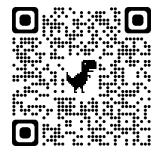

#### **STEP 9**

#### SUBMITTING CURRENT YQCA CERTIFICATION

#### STEP 1

If you have a current and valid YQCA certification from the previous site, email help@yqcaprogram.org with the following information:

- Name on Account (Parent name if parent account that has added children)
- Name of Youth(s)
- Copy of current and valid YQCA certification as PDF or image file

## **STEP 2**

YQCA will verify the certification and process the request. Check back at yqcaprogram.org under "Course Certificates" for a new certificate.

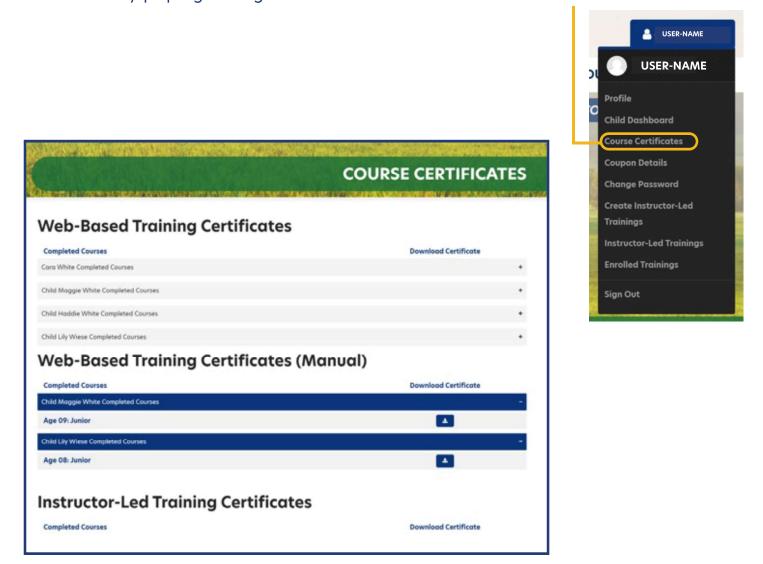

## **PRINTING CERTIFICATION**

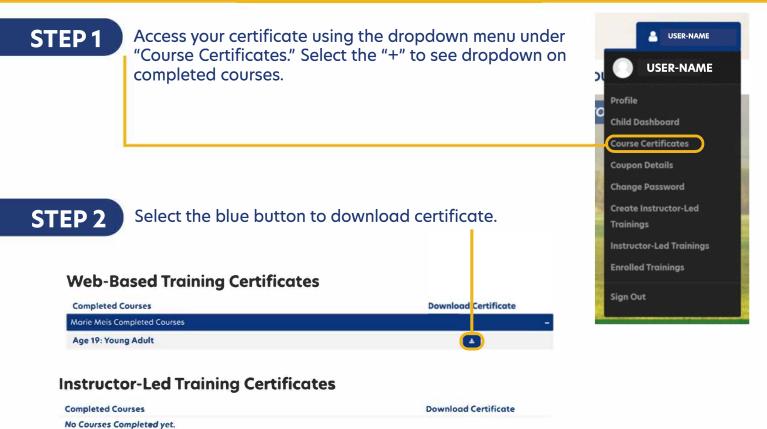

STEP 3

On a PC computer, the downloaded PDF will be available in the upper righthand corner of the screen and in the "Downloads" folder.

On a Mac computer, the downloaded PDF will be available in your browser downloads at the bottom of the window and in the "Downloads" folder.

On a smart phone, the downloaded PDF will be in "My Files" and "Downloads".

On an iPhone, you will have the option to save your downloaded PDF to your photos, files, or other applications you have on your phone.

#### STEP 4

Rename and/or move the file to a location that is easily accessible for future use.

To print PDF, select printer icon and send to local printer.